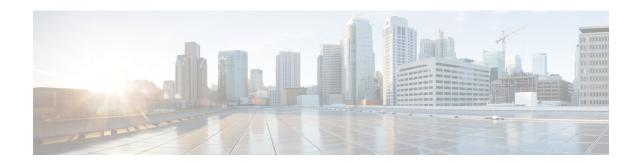

# **Appendix**

• Core Components Server, on page 1

Add the virtual machine template into the domain.

# **Core Components Server**

## **Install Unified Contact Center Enterprise**

## **Procedure**

Step 1

| Step 2  | Mount the Unified Contact Center Enterprise ISO image to the virtual machine.                                                                                                    |
|---------|----------------------------------------------------------------------------------------------------|
| Step 3  | From the ICM-CCE-CCH Installer directory, run setup.exe and follow the InstallShield procedures.                                                                                                    |
| Step 4  | In the Select the installation method window, select Fresh Install, then click Next.                                                                                                    |
| Step 5  | In the Maintenance Release (MR) window, keep the Maintenance Release Location field blank, then click Next.                                                                                                    |
| Step 6  | In the Installation Location window, select the drive C, then click Next.                                                                                                    |
| Step 7  | In the Ready to Copy Files window, click Install.                                                                                                    |
| Step 8  | In the Installation Complete window, click Yes, I want to restart my computer now, then click Finish.                                                                                                    |
| Step 9  | Run the mandatory update before applying any ES, if you have a fresh install or Technology Refresh upgrade planned for PCCE or UCCE 12.0(1), on the Windows Server 2016. You can download the CCE 12.0 Mandatory Update for Fresh Install/Tech Refresh from https://software.cisco.com/download/home/268439622/type/280840583/release/12.0(1). |
| Step 10 | Apply the Unified Contact Center Enterprise maintenance release, if applicable.                                                                                                    |
| Step 11 | Unmount the Unified Contact Center Enterprise ISO image.                                                                                                    |
| Step 12 | Move the virtual machine template back to the workgroup.                                                                                                    |

## **Related Topics**

Create Virtual Machines Mount ISO File Create Golden Template for Unified CCE Rogger Create Golden Template for Unified CCE Router

Create Golden Template for Unified CCE Logger

Create Golden Template for Unified CCE AW-HDS-DDS

Create Golden Template for Unified CCE AW-HDS

Create Golden template for Unified CCE HDS-DDS

Create Golden Template Unified CCE Agent PG

Create Golden Template for Unified CCE VRU PG

Create Golden Template for Unified CCE PG

## **Install Unified CVP Server**

## **Procedure**

- **Step 1** Mount the Unified CVP ISO image to the virtual machine.
- **Step 2** Copy the current Engineering Specials (ES) to the local drive.

**Note** Ignore this step if there are no Engineering Specials.

- **Step 3** From the CVP\Installer Windows directory, run setup.exe.
- Step 4 In the Install Shield Wizard window:
  - a) Accept the license agreement and click Next.
  - b) In the **Select Packages** window, select **CVP Server**, then click **Next**.
  - In the Voice Prompt Encode Format Type window, select U-Law Encoded Wave Format, then click Next.
  - d) In the **Choose Destination Location** window, select the folder locations for the CVP Installation Folder and the Media Files Installation Folder, then click **Next**.
  - e) In the **X.509 Certificate** window, enter the information that you want to include in the certificate.
  - f) In the Ready to Install the Program window, click Install.
  - g) Click Yes, I want to restart my computer now, Click Finish.
- **Step 5** Copy the required **Cisco Unified CVP Engineering Special** file to the desktop.
- **Step 6** If Unified CVP Engineering Specials are available, follow the Install Shield wizard. Ignore this step if there are no Engineering Specials.
- **Step 7** Add any custom media files to the appropriate location.
- **Step 8** Unmount the ISO image.

## **Related Topics**

Mount ISO File

Create Golden Template for Unified CVP Server

## **Install Unified CVP OAMP Server**

#### **Procedure**

| Step 1  | Mount the Unified CVP ISO image to the virtual machine.                                                                                           |
|---------|----------------------------------------------------------------------------------------------------|
| Step 2  | From the CVP\Installer_Windows directory, run setup.exe.                                                                                          |
| Step 3  | Accept the license agreement, click Next.                                                                                                    |
| Step 4  | In the Select Packages window, select the Operations Console option, then click Next.                                                             |
| Step 5  | In the Voice Prompt Encode Format Type window, select U-Law Encoded Wave Format and click Next                                                    |
| Step 6  | On the Choose Destination Location window, accept the default locations, then click Next.                                                         |
| Step 7  | In the <b>X.509 certificate</b> window, enter the information that you want to include in the certificate, then click <b>Next</b> .               |
| Step 8  | In the Ready to Install window, click Install.                                                                                                    |
| Step 9  | Enter the operations console password that meets the criteria detailed on the <b>Operations Console Password</b> window, then click <b>Next</b> . |
| Step 10 | Click Yes, I want to restart my computer, then click Finish.                                                                                      |
| Step 11 | Unmount the Unified CVP ISO image.                                                                                                    |
|         |                                                                                                    |

## **Related Topics**

Mount ISO File

Create Golden Template for Unified CVP OAMP Server

## **Install Unified CVP Reporting Server**

## **Procedure**

- **Step 1** Mount the Unified CVP ISO image to the virtual machine.
- **Step 2** Copy the current Engineering Specials (ES) to the local drive.

**Note** Ignore this step if there are no Engineering Specials.

- **Step 3** From the CVP\Installer Windows directory, run setup.exe.
- Step 4 In the Install Shield Wizard window:
  - a) Accept the license agreement, then click Next.
  - b) In the **Select Packages** window, select **Reporting Server**, then click **Next**.
  - c) In the Choose Destination Location window, select the folder location for the CVP Installation Folder, then click Next.
  - d) In the **X.509 certificate** window, enter the information that you want to include in the certificate, then click **Next**.
  - e) In the **Choose the Database data and backups drive** window, enter the name of the drive (typically E), and click **Next**.
  - f) In the Database size selection window, select Standard (250GB) or Premium (375GB), then click Next.

**Note** Select **Standard** for 500 agent deployment and **Premium** for other HCS agent deployments.

- g) In the Ready to Install window, click Install.
- h) Enter the CVP Reporting Server password when prompted.

It can take some time for the database to install.

- i) Restart the server after installation.
- **Step 5** Copy the required CVP Engineering Special file to the desktop.
- **Step 6** If Unified CVP Engineering Specials are available, follow the Install Shield wizard to install them. Ignore this step if there are no Engineering Specials.
- **Step 7** Unmount the ISO image.

## **Related Topics**

Mount ISO File

Create Golden Template for Unified CVP Reporting Server

## **Install Voice OS-Based Applications**

Use the following procedures to install Voice OS-basedapplications:

- · Cisco MediaSense
- · Cisco Virtualized Voice Browser

## **Procedure**

- **Step 1** Mount the ISO file to the virtual machine and switch on.
- **Step 2** Follow the Install wizard:
  - a) On the **Disk found** page, click **OK** to check the media before installation.
  - b) Click OK.
  - c) On the **Product Deployment Selection** page, select the required product and click **OK**.
  - d) On the **Proceed with Install** page, click **Yes**.
  - e) On the **Platform Installation Wizard** page, select the **Skip** option.

After installation, displays the Pre-existing Configuration Information page.

- f) Press Ctrl+Alt to free your cursor.
- **Step 3** Shut down the virtual machine.
- **Step 4** Unmount the ISO image.

## **Related Topics**

Mount ISO File

Create Golden Template for Cisco Finesse

Create Golden Template for Cisco Unified Intelligence Center

Create Golden Template for Cisco Unified Intelligence Center Coresident Deployment

Create Golden Template for Live Data Reporting System
Create Golden Template for Cisco Identity Service
Create Golden Template for Cisco Unified Communications Manager

## **Install Publishers/Primary Nodes of VOS-Based Contact Center Applications**

## Before you begin

DNS Configuration is mandatory for installation of Cisco Unified Communications Manager, Cisco Unified Intelligence Center, Cisco Finesse and Cisco Identity Service (IdS). To configure DNS, add the VMs to the forward and reverse lookups of the DNS.

#### **Procedure**

- **Step 1** Create a virtual machine for your VOS-based contact center application using the OVA.
- **Step 2** Mount the ISO image for the software to the virtual machine.
- **Step 3** Select the virtual machine, power it on, and open the console.
- **Step 4** Follow the Install wizard, making selections as follows:
  - a) In the **Disk Found** screen, click **OK** to begin the verification of the media integrity.
  - b) In the **Success** screen, select **OK**.
  - c) In the **Product Deployment Selection** screen:

If your product is any one of the following, choose the product and click **OK**.

- Cisco Unified Communications Manager
- · Cisco Finesse
- · Cisco Virtualized Voice Browser

If your product is Cisco Unified Intelligence Center, you can choose from one of the following options:

- · Cisco Unified Intelligence Center
- Live Data
- Cisco Identity Service (IdS)
- Cisco Unified Intelligence Center with Live Data and IdS
- For the 2000 agent reference design, choose the coresident deployment option Cisco Unified Intelligence Center with Live Data and IdS, and then select OK. The Cisco Unified Intelligence Center with Live Data and IdS option installs Cisco Unified Intelligence Center with Live Data and Cisco Identity Service (IdS) on the same server.
- For all other deployments, select one of the standalone install options. For example, select **Cisco Unified Intelligence Center**, **Live Data**, or **Cisco Identity Service (IdS)**. Then select **OK**.
- d) In the Proceed with Install screen, select Yes.
- e) In the **Platform Installation Wizard** screen, select **Proceed**.
- f) In the Apply Patch screen, select No.

- g) In the **Basic Install** screen, select **Continue**.
- h) In the **Timezone Configuration** screen, use the down arrow to choose the local time zone that most closely matches where your server is located. Select **OK**.

**Note** For Live Data servers, use the same timezone for all the nodes.

- i) In the Auto Negotiation Configuration screen, select Continue.
- j) In the MTU Configuration screen, select No to keep the default setting for Maximum Transmission Units
- k) In the **DHCP Configuration** screen, select **No**.
- 1) In the Static Network Configuration screen, enter static configuration values. Select OK.
- m) In the DNS Client Configuration screen, click Yes to enable DNS client.
- n) Enter your DNS client configuration. Select **OK**.
- o) In the **Administrator Login Configuration** screen, enter the Platform administration username. Enter and confirm the password for the administrator. Select **OK**.
- p) In the **Certificate Information** screen, enter data to create your Certificate Signing Request: Organization, Unit, Location, State, and Country. Select **OK**.
- q) In the First Node Configuration screen, select Yes.
- r) In the **Network Time Protocol Client Configuration** screen, enter a valid NTP server IP address and select **OK**.
- s) In the **Security Configuration** screen, enter the security password and select **OK**.
- t) In the **SMTP Host Configuration** screen, select **No**.
- u) In the **Application User Configuration** screen, enter the application username. Enter, and confirm the application user password. Select **OK**.
- v) In the **Platform Configuration Confirmation** screen, select **OK**. The installation begins and runs unattended.
  - There is a reboot in the middle of the installation.
  - The installation ends at a sign-in prompt.

## **Step 5** Unmount the ISO image.

## **Related Topics**

Create Virtual Machines Mount ISO File

# Install Subscribers/Secondary Nodes of VOS-Based Contact Center Applications

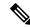

Note

This task is required for installation of the subscriber/secondary nodes of the three VOS-based contact center applications: Cisco Finesse, Cisco Unified Communications Manager, and Cisco Unified Intelligence Center.

## Before you begin

DNS Configuration is mandatory for installation of Cisco Unified Communications Manager, Cisco Unified Intelligence Center, and Cisco Finesse. To configure DNS, add the VMs to the forward and reverse lookups of the DNS.

Before you install the subscriber/secondary nodes, you must install the publisher/primary nodes and configure the clusters.

#### **Procedure**

- **Step 1** Create a virtual machine for your VOS-based contact center application using the OVA.
- **Step 2** Mount the ISO image for the software to the virtual machine.
- **Step 3** Select the virtual machine and power it on, and open the console.
- **Step 4** Follow the Install wizard, making selections as follows:
  - a) In the Disk Found screen, click OK to begin the verification of the media integrity.
  - b) In the Success screen, select OK.
  - c) In the **Product Deployment Selection** screen:

If your product is any one of the following, choose the product and click **OK**.

- Cisco Unified Communications Manager
- Cisco Finesse
- Cisco Virtualized Voice Browser

If your product is Cisco Unified Intelligence Center, you can choose from one of the following options:

- Cisco Unified Intelligence Center
- Live Data
- Cisco Identity Service (IdS)
- Cisco Unified Intelligence Center with Live Data and IdS
- For the 2000 agent reference design, choose the coresident deployment option Cisco Unified
   Intelligence Center with Live Data and IdS, and then select OK. The Cisco Unified Intelligence
   Center with Live Data and IdS option installs Cisco Unified Intelligence Center with Live Data
   and Cisco Identity Service (IdS) on the same server.
- For all other deployments, select one of the standalone install options. For example, select **Cisco Unified Intelligence Center**, **Live Data**, or **Cisco Identity Service (IdS)**. Then select **OK**.
- **Step 5** Follow the Install wizard, making selections as follows:
  - a) In the **Proceed with Install** screen, select **Yes**.
  - b) In the Platform Installation Wizard screen, select Proceed
  - c) In the **Apply Patch** screen, select **No**.
  - d) In the **Basic Install** screen, select **Continue**.
  - e) In the **Timezone Configuration** screen, use the down arrow to choose the local time zone that most closely matches where your server is located. Select **OK**.

**Note** For Live Data servers, use the same timezone for all the nodes.

- f) In the Auto Negotiation Configuration screen, select Continue.
- g) In the MTU Configuration screen, select No to keep the default setting for Maximum Transmission Units.
- h) In the **DHCP Configuration** screen, select **No**.
- i) In the Static Network Configuration screen, enter static configuration values. Select OK.
- i) In the **DNS Client Configuration** screen, click **Yes** to enable DNS client.
- k) In the **Administrator Login Configuration** screen, enter the Platform administration username. Enter and confirm the password for the administrator. Select **OK**.
- l) In the **Certificate Information** screen, enter data to create your Certificate Signing Request: Organization, Unit, Location, State, and Country. Select **OK**.
- m) In the First Node Configuration screen, select No.
- n) In the warning screen, select **OK**.
- o) In the **Network Connectivity Test Configuration** screen, select **No**.
- p) In the **First Node Access Configuration** screen, enter the host name and IP address of the first node. Enter and confirm the security password. Select **OK**.
- q) In the SMTP Host Configuration screen, select No.
- r) In the Platform Configuration Confirmation screen, select OK. The installation begins and runs unattended.
  - There is a reboot in the middle of the installation.
  - The installation ends at a sign-in prompt.

## **Step 6** Unmount the ISO image.

## **Related Topics**

Create Virtual Machines Mount ISO File